## Α) **Δημιουργία ομάδας στο MS Team**

1. Πατήστε στο **Join or create team** (πάνω δεξιά)

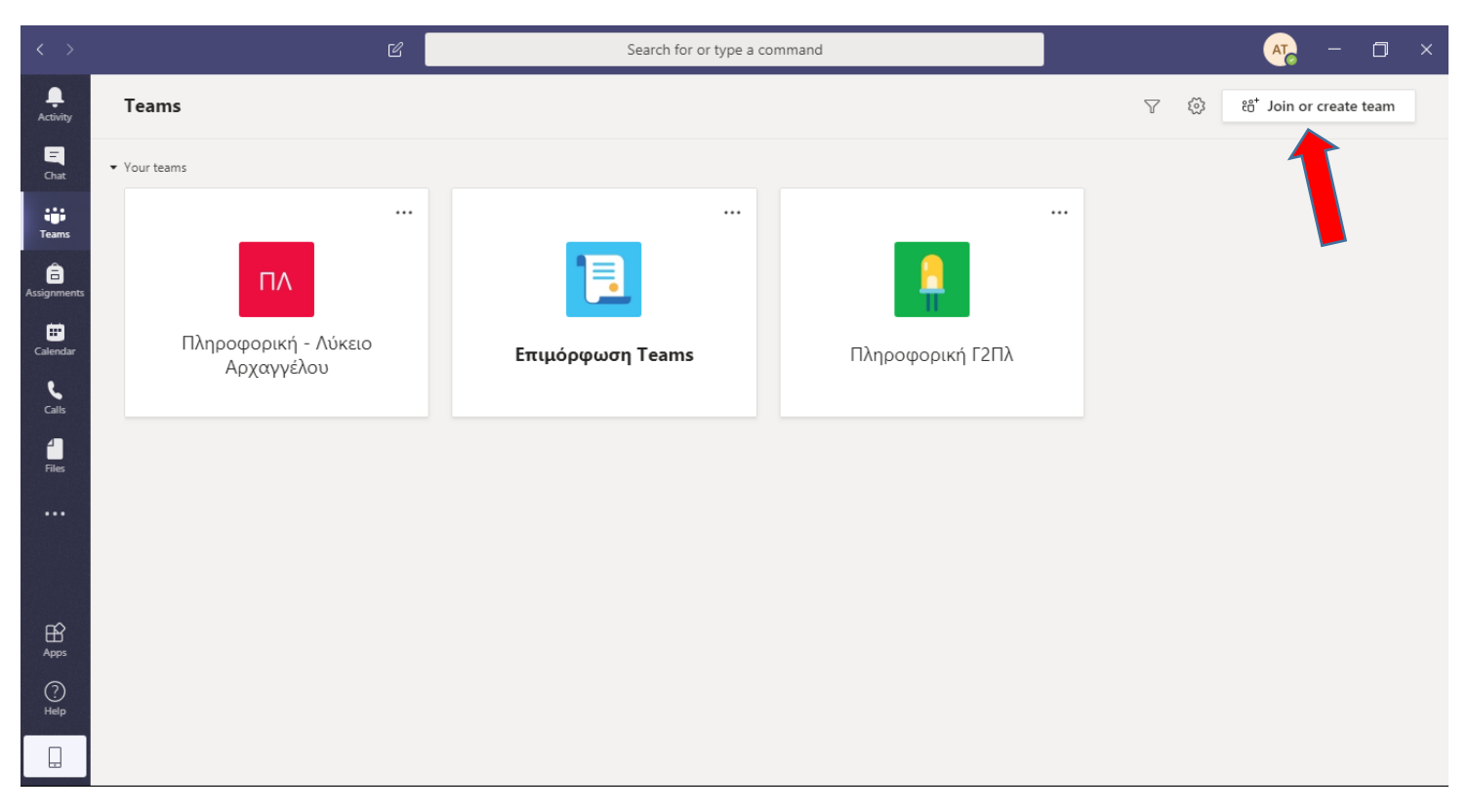

#### 2. Επιλέξετε **Create a team**

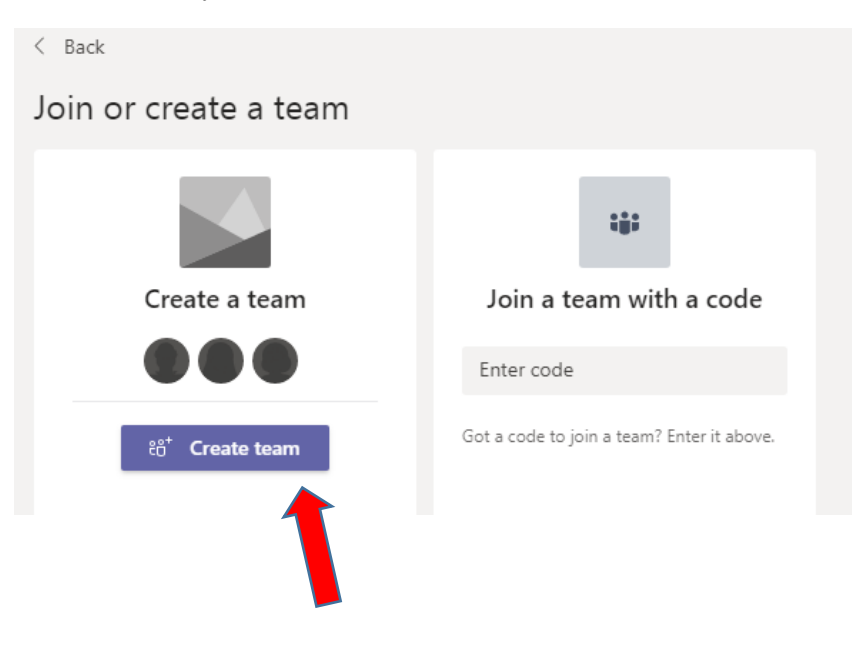

# 3. Επιλέξετε **Class**

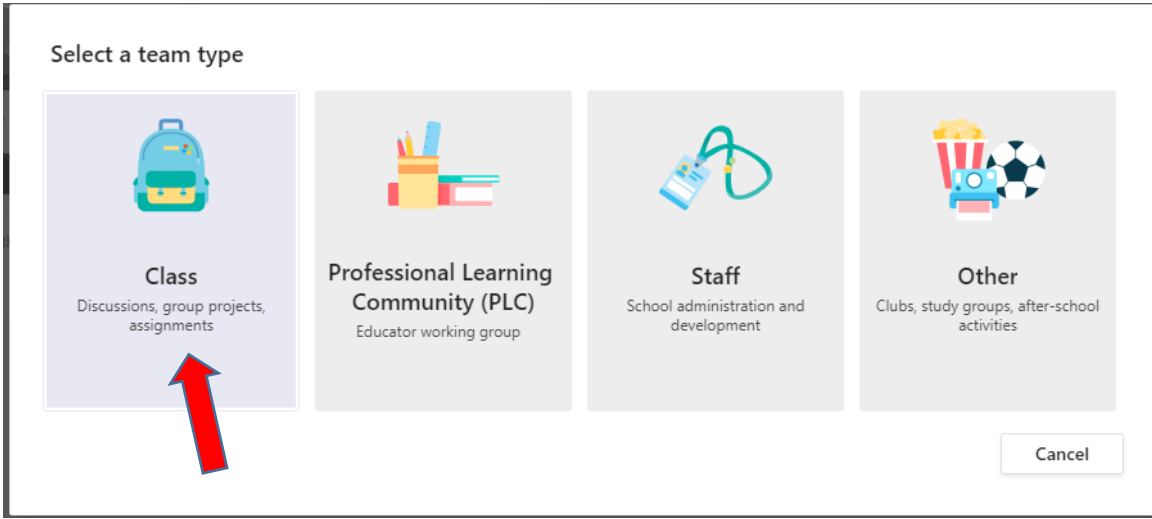

4. Γράψετε το όνομα της ομάδας σας (το όνομα του τμήματος σας π.χ. Πληροφορική Γ1Πλ) και πατήστε **Next.**

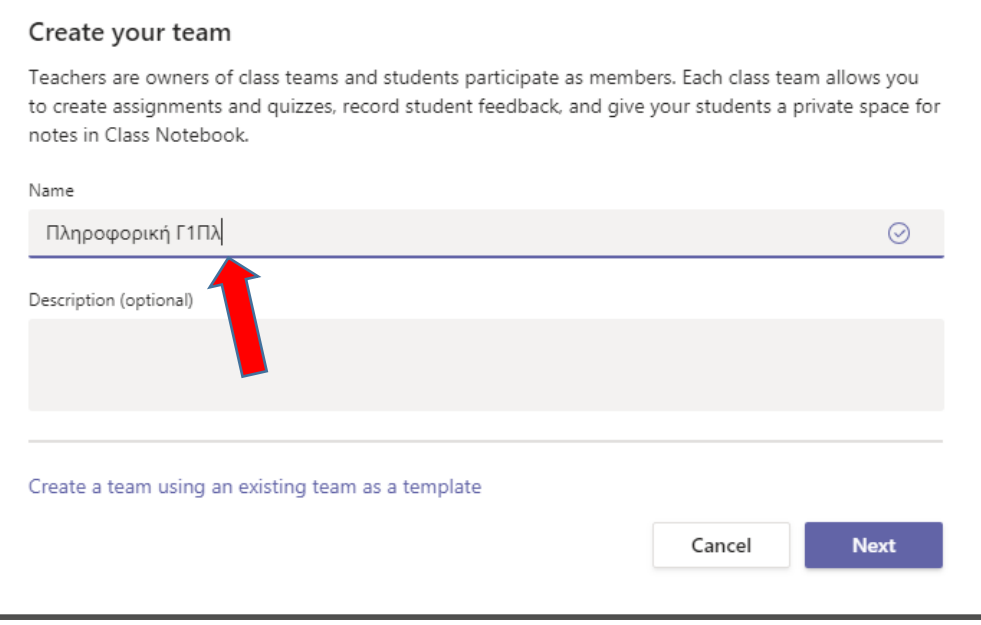

5. Εισηγούμαι να πατήσετε **Skip** στην επόμενη οθόνη

Τώρα έχετε δημιουργήσει την ομάδα στην οποία όμως δεν υπάρχει κανένας μαθητής.

## **Β) Καταχώριση Μαθητών στη ομάδα**

- 1. Αν δεν είσαστε ήδη στη οθόνη της ομάδας σας επιλέξετε το εικονίδιο **Teams** στα αριστερά και μετά την ομάδα σας.
- 2. Πατήστε τις τρεις τελείες (…) δίπλα από το όνομα της ομάδας σας και από το μενού **Manage team**. (Μπορείτε να προσθέσετε τους μαθητές σας με το Add member. **Προσοχή** όμως διότι με αυτό τον τρόπο μπορείτε να προσθέσετε κάποιον άλλο μαθητή λόγω συνωνυμίας).

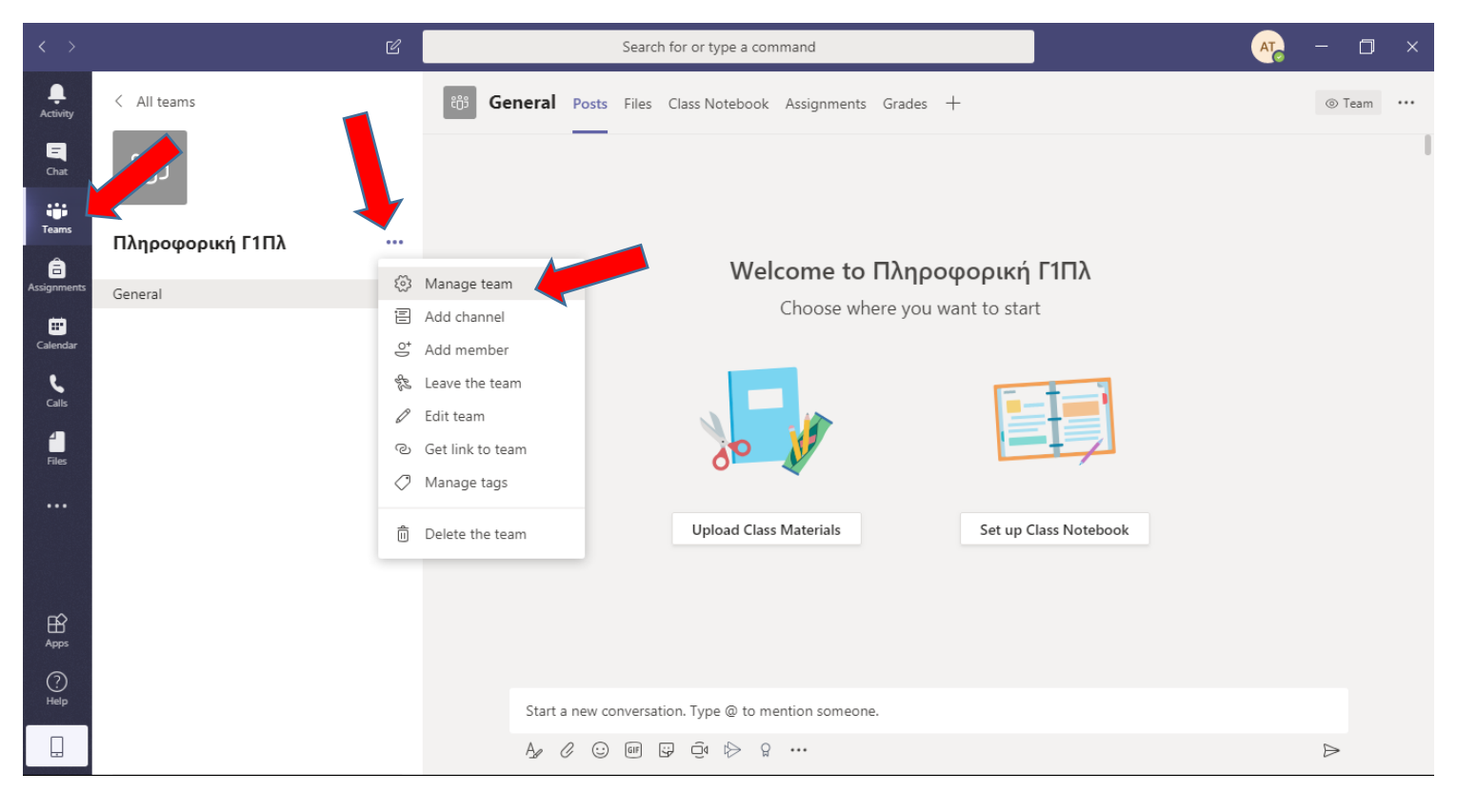

3. Πατήστε **Settings**

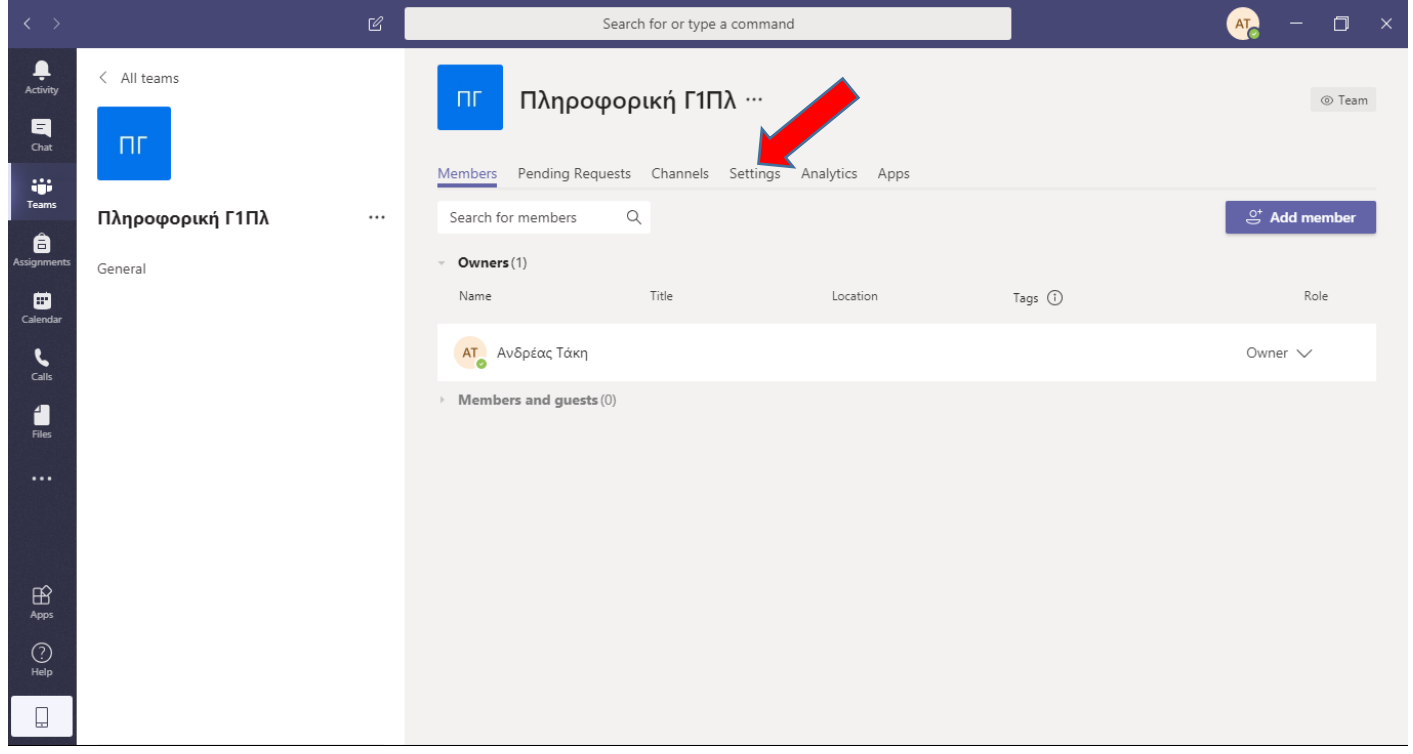

4. Επιλέξετε Team code και μετά πατήστε το κουμπί **Generate**

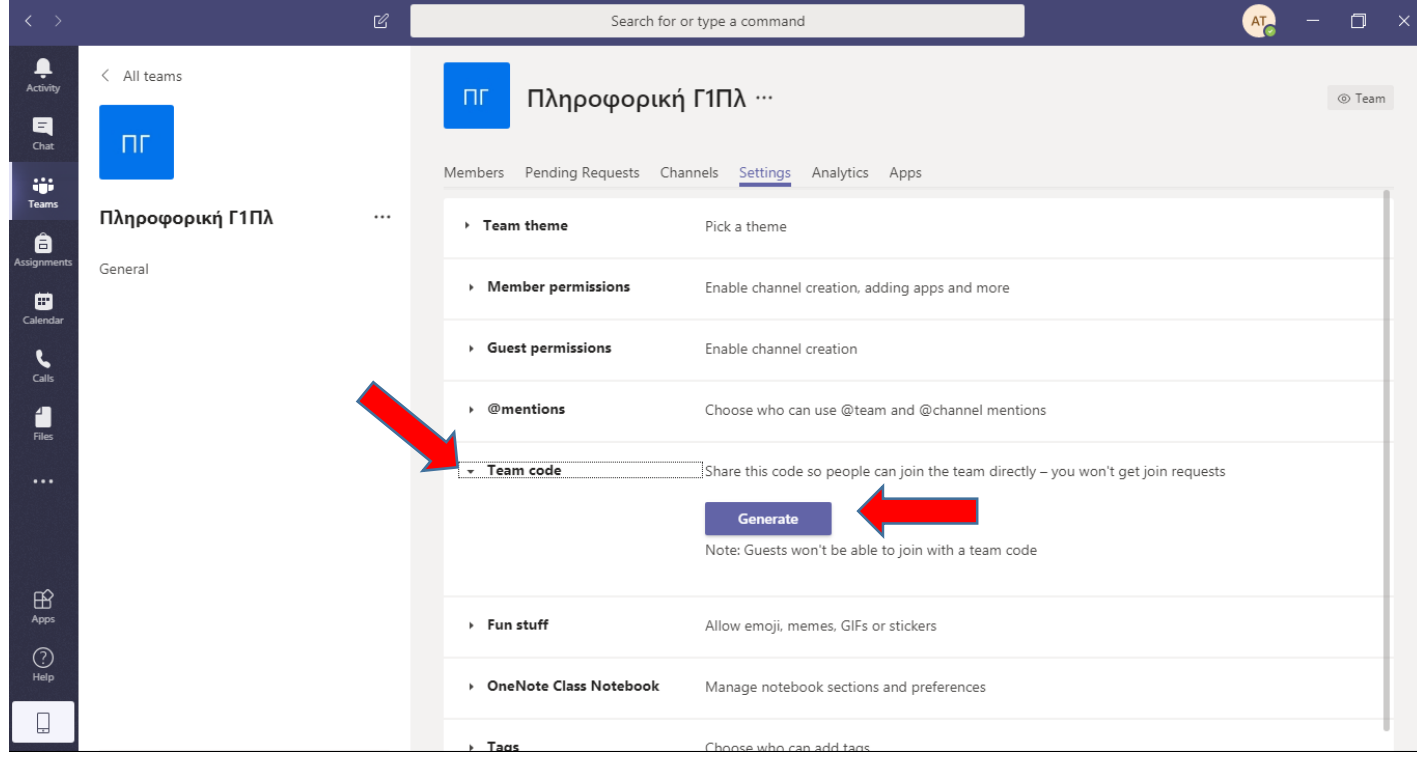

5. Τον κωδικό που έχει δημιουργηθεί αντιγράψετε τον και στείλετε τον στους μαθητές με όποιον τρόπο έχετε επικοινωνία με τους μαθητές σας (π.χ. messenger, email, κτλ.). **Σημείωση**: Αν δεν έχετε επικοινωνία με κάποιο τρόπο με τους μαθητές σας τότε πρέπει να χρησιμοποιήσετε την μέθοδο **Add member** (βλέπε κουμπί στο σημείο 3 ή μενού στο σημείο 2).

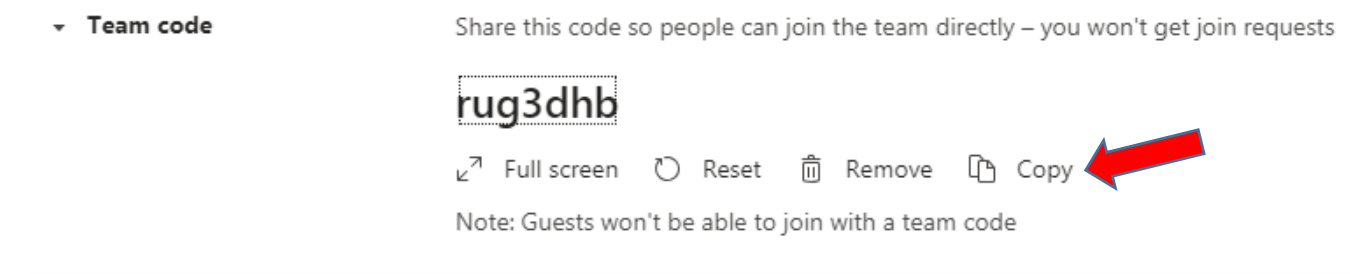

6. Τώρα οι μαθητές σας για να μπουν στην ομάδα θα πρέπει να επιλέξουν **Join a team with a code** να γράψουν τον κωδικό και να πατήσουν το κουμπί **Join team**.

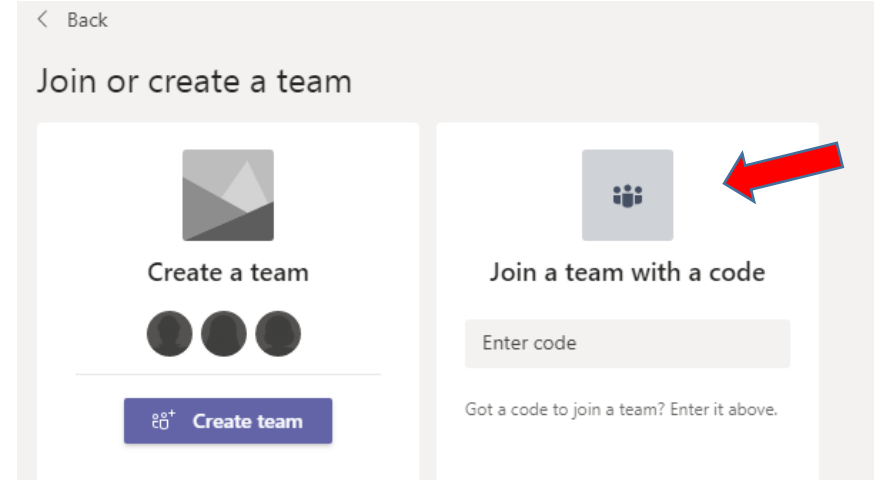

7. Μπορείτε να ελέγξετε ποιοι μαθητές σας είναι στην ομάδα (βλέπε σημείο 3) όταν πατήσετε πάνω στο **Members and guests**.

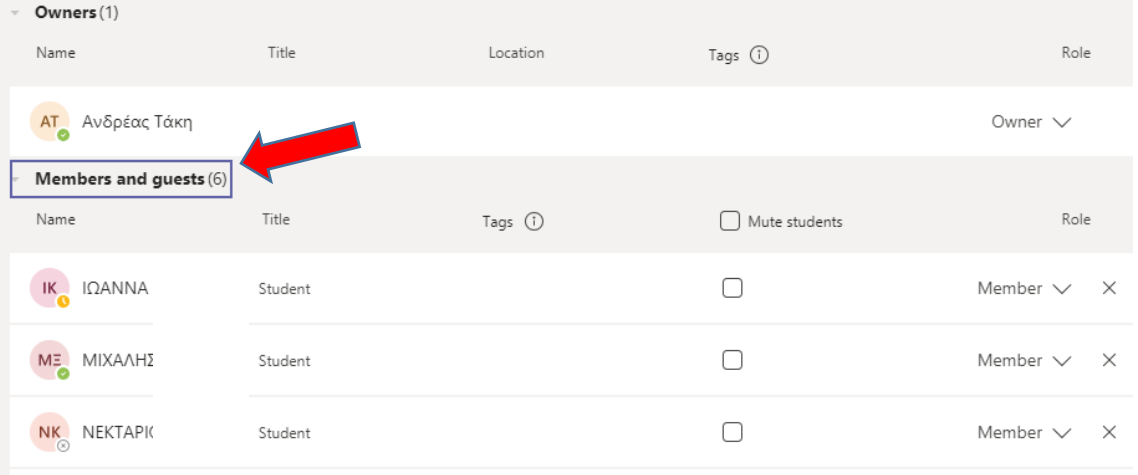

- 8. Εφόσον όλοι οι μαθητές σας είναι στην ομάδα καλό θα ήταν να διαγράψετε τον κωδικό για να μην μπορεί να μπει κάποιος άλλος στην ομάδα.
	- Share this code so people can join the team directly you won't get join requests rug3dhb ∠<sup>7</sup> Full screen ○ Reset 而 Remove [h Copy Note: Guests won't be able to join with a team code

 $\sim$  Team code

# **Γ) Προγραμματισμός Διαδικτυακής Συνάντησης**

1. Για να προγραμματίσετε διαδικτυακή συνάντηση πρέπει να ανοίξετε την ομάδα σας και να πατήσετε το κουμπί Meet now.

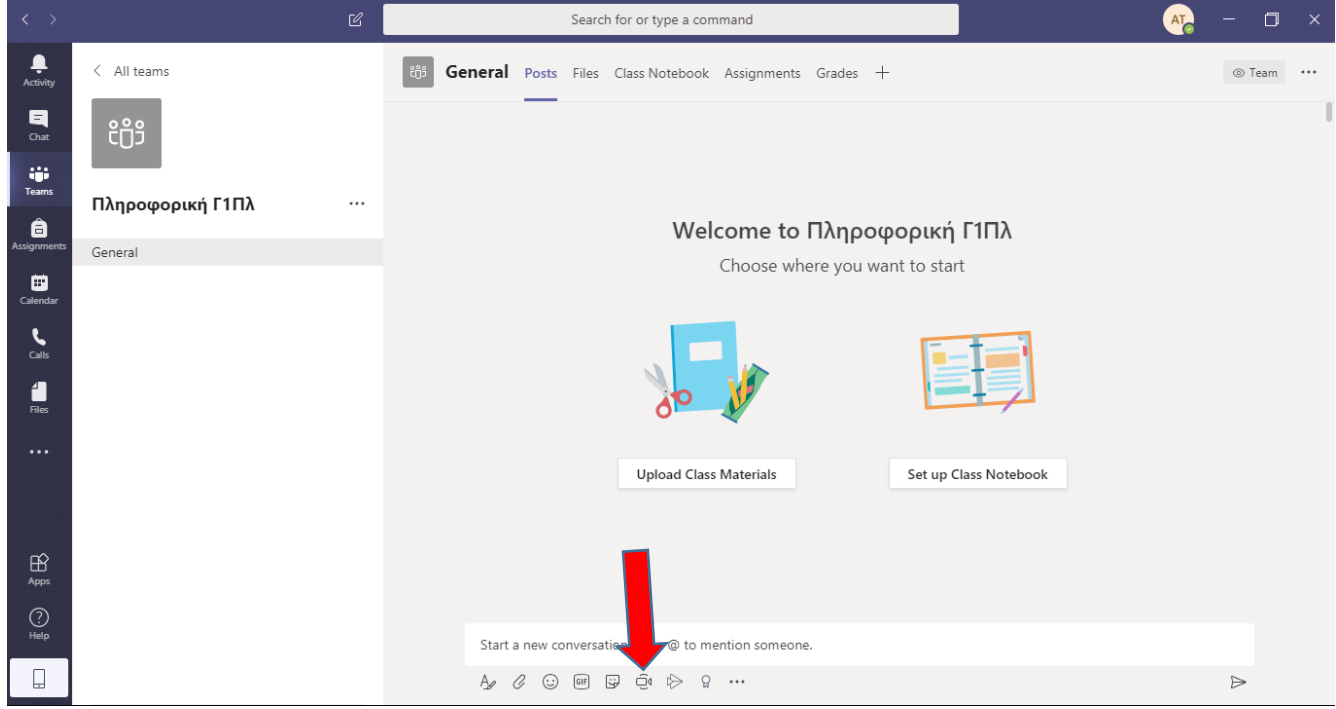

2. Μετά να επιλέξετε **Schedule meeting**.

# Welcome to Πληροφορική Γ1Πλ

Choose where you want to start

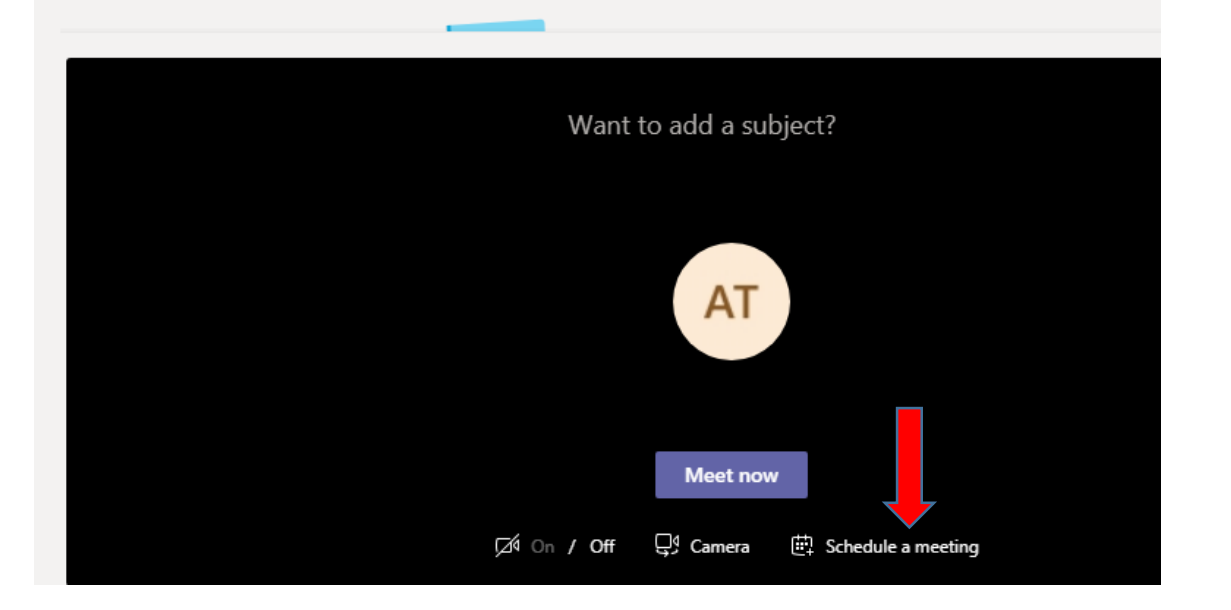

3. Να γράψετε το **όνομα** της διαδικτυακής συνάντησης (εισηγούμαι το όνομα του τμήματος σας και την ημέρα π.χ. **Γ1Πλ Τρίτη**), την **ημερομηνία και ώρα** της πρώτης συνάντησης σύμφωνα με το νέο πρόγραμμα του σχολείου σας (ΠΡΟΓΡΑΜΜΑ ΕΞ ΑΠΟΣΤΑΣΕΩΝ ΣΥΝΔΙΔΑΣΚΑΛΙΩΝ), να επιλέξετε να επαναλαμβάνεται το μάθημα **εβδομαδιαίως** και πατήστε το κουμπί **Send**.

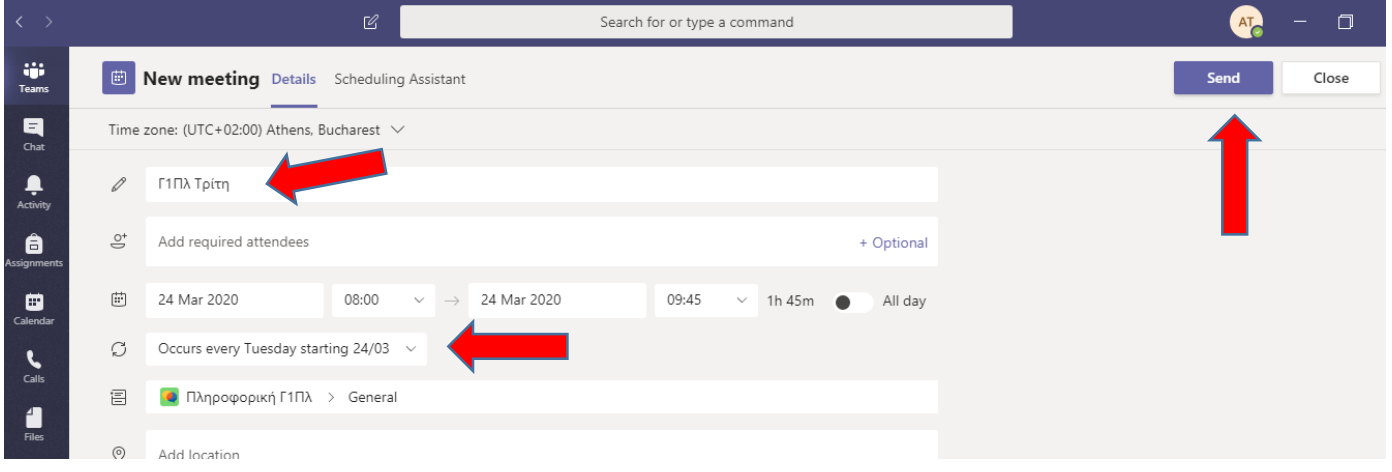

4. Μετά να ανοίξετε την διαδικτυακή συνάντηση. Ένα τρόπος είναι να πατήσετε στις τρεις τελείες δίπλα από την συνάντηση και μετά να επιλέξετε **View meeting details** (ή να την ανοίξετε από το Calendar).

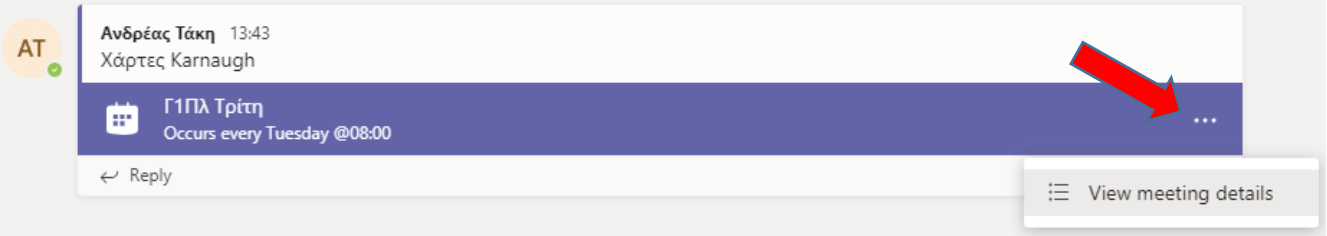

5. Ακολούθως πατήστε στο **Meeting options**.

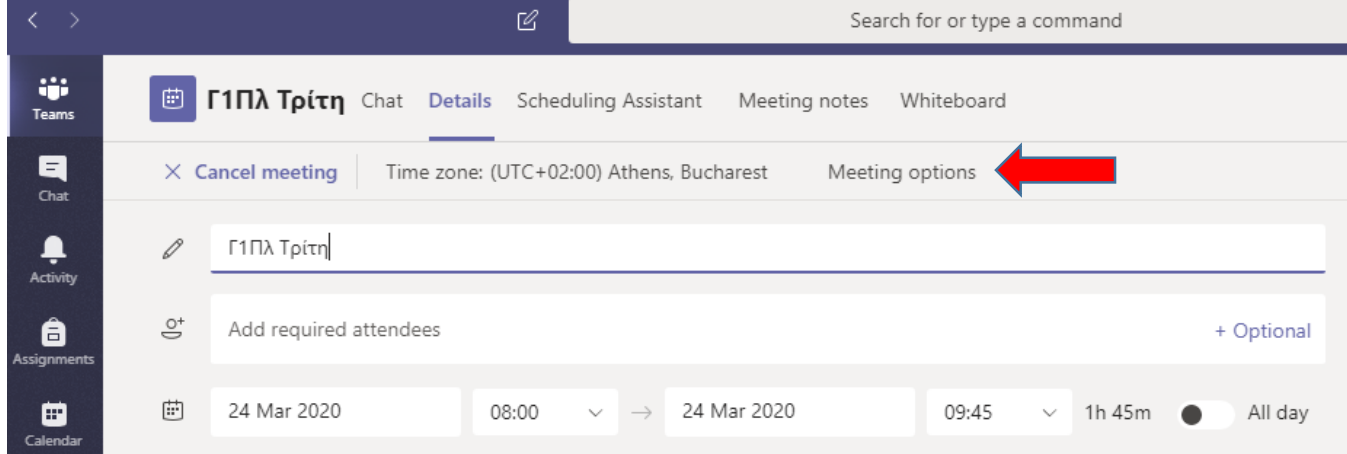

6. Θα ανοίξει μια νέα ιστοσελίδα και εκεί επιλέξετε στο **Who can present: Only me** και μετά πατήστε το κουμπί **Save**. **Σημείωση:** Αυτό είναι πολύ σημαντικό για να μην μπορούν οι μαθητές να παρουσιάζουν. exercise de la

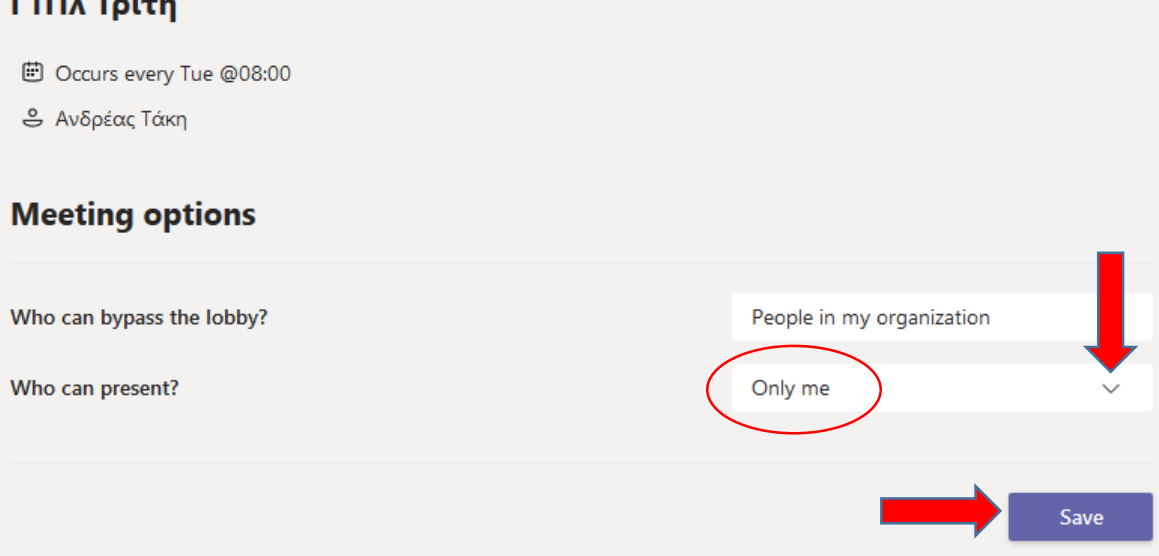

**Προσοχή**: Αν στο σημείο 2 πατήσετε **Meet now** τότε θα ανοίξετε διαδικτυακή συνάντηση αλλά η μαθητές θα μπορούν να παρουσιάζουν.

## **Δ) Έναρξη Διαδικτυακής Συνάντησης**

1. Ανοίξετε την διαδικτυακή συνάντηση καλύτερα από το Calendar (εικονίδιο στα αριστερά) πατώντας πάνω της.

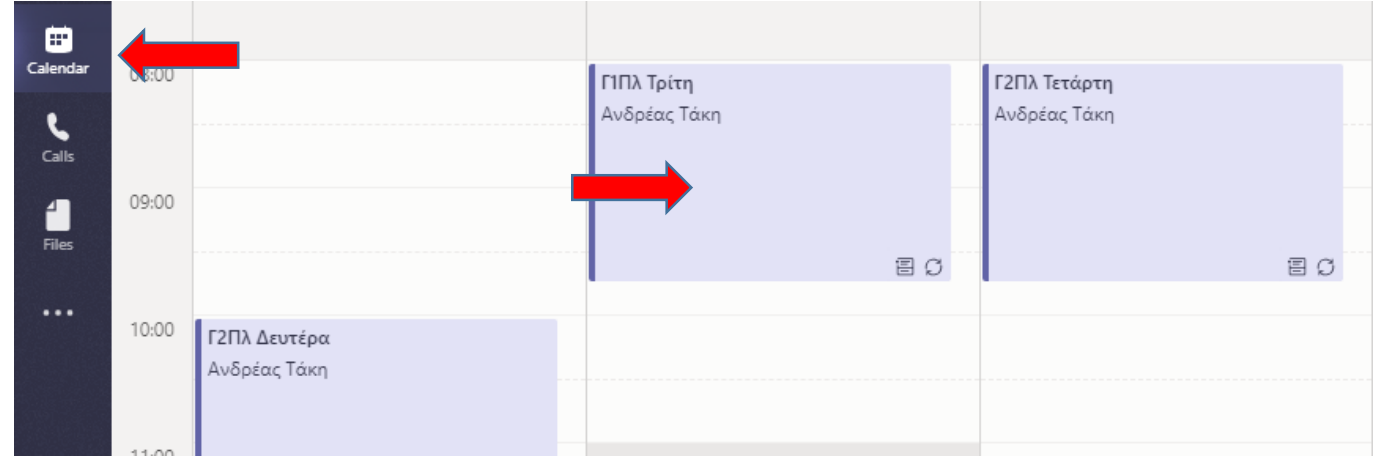

### 2. Πατήστε το κουμπί **Join**.

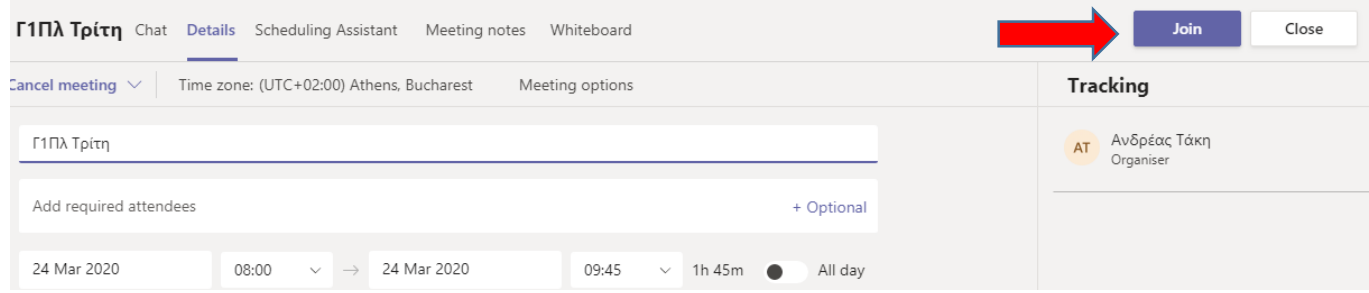

#### 3. Μετά πατήστε το κουμπί **Join now.**

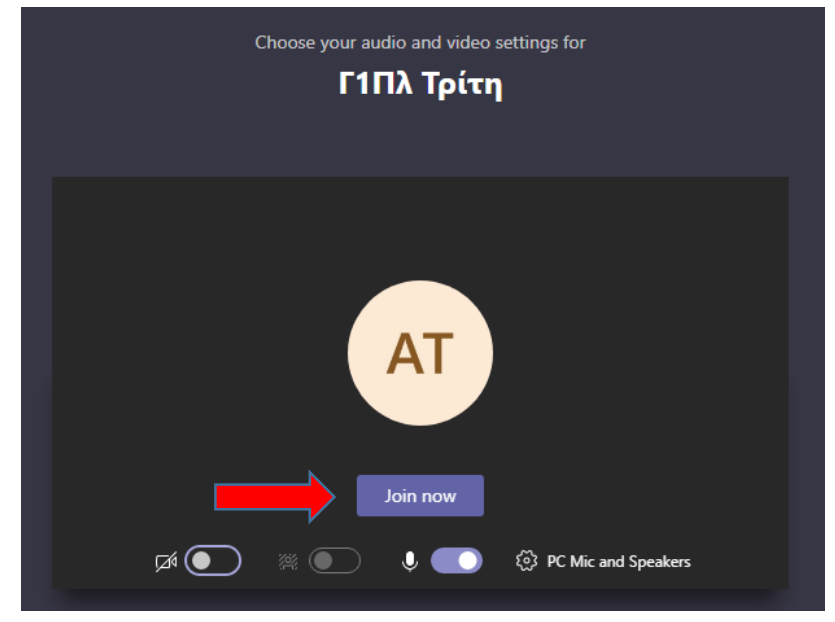

4. Επιλέξετε το κουμπί <sup>εθ</sup>ι για να δείτε τους συμμετέχοντες και το κουμπί <sup>του</sup> για να παρουσιάσετε στους μαθητές ένα αρχείο ή την οθόνη του υπολογιστή σας για να κάνετε το μάθημα σας.

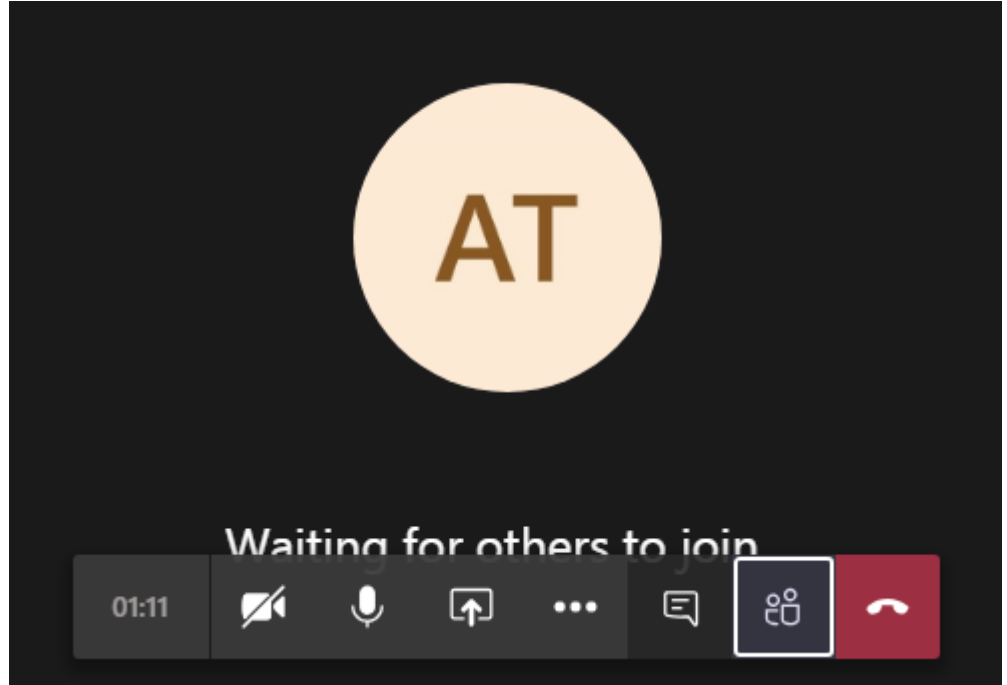

Συνάδελφοι σας χαιρετώ και ελπίζω το συγκεκριμένο εγχειρίδιο να σας βοηθήσει. Το παρών εγχειρίδιο δεν θα μπορούσα να το γράψω αν δεν παρακολουθούσα το σεμινάριο του Παιδαγωγικού Ινστιτούτο και ευχαριστώ ιδιαίτερα τον Νικόλα Κανάρη ο οποίος και μετά το σεμινάριο μου έλυσε πολλές απορίες. Έκανα πολλές πρακτικές δοκιμές και μαθήματα στο MS Team και γι' αυτό ευχαριστώ τους μαθητές μου που έλαβαν μέρος και ιδιαίτερα τον Χριστόφορο Χαραλάμπους που ήταν πάντα πρόθυμος για τις πολλές δοκιμές που χρειάστηκε να γίνουν. Τέλος απολογούμαι για τυχών λάθη που θα υπάρχουν στο κείμενο αλλά δεν υπήρχε ο απαιτούμενος χρόνος για έλεγχο.

Συνάδελφοι να είστε καλά και καλό μάθημα.

Ανδρέας Τάκη Καθηγητής Πληροφορικής Λύκειο Αρχαγγέλου «Απόστολος Μάρκος»